# 安卓优化版用户手册

## 优化版 **DPT** 新增功能:

按下设备顶部的主页键,屏幕出现功能菜单; 按下屏幕右侧悬浮按钮,屏幕出现控制按钮。

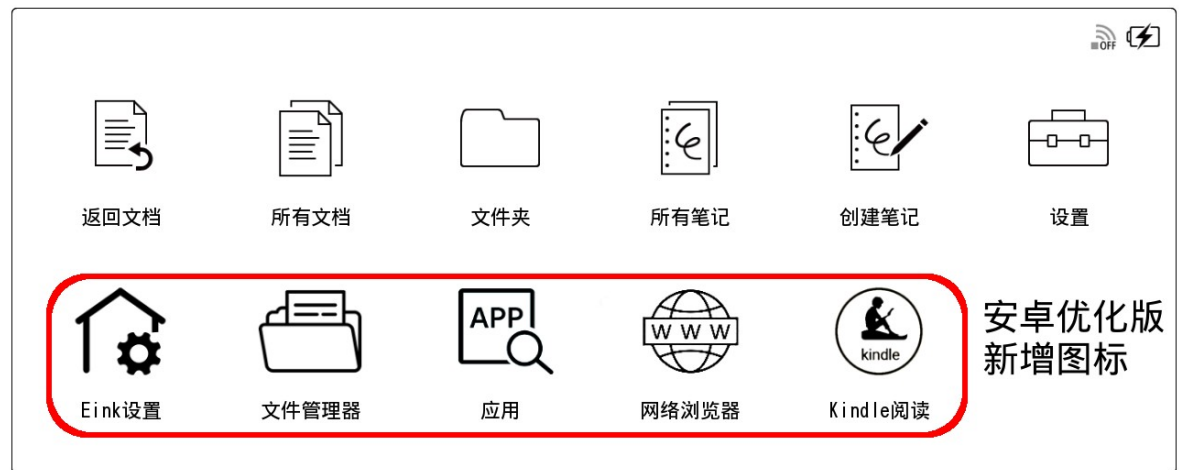

- 隐藏控制按钮---> 3 安卓返回按键---> 一 <mark>⋒</mark> 打开APP列表---> - $\Box$ 刷新屏幕显示内容--->  $\circledcirc$
- APP上下翻页功能, 支持音量翻页--->
	- 88 扩展功能--->

(功能菜单及控制按钮说明)

#### 1.安装和使用第三方软件

- 打开 Eink 设置->USB 存储, 将 DPT 连接至电脑, 拷贝 APP 至 USB 存储, 并 在电脑上退出 USB

- 打开文件浏览器,选择 内部存储器->USB 存储.文件中转,就可以安装需要的 APP

- 打开应用,按+号图标可以添加和启动需要的 APP

注:另外可以使用 OTG U 盘和网络浏览器安装第三方 APP

#### **2.** 使用 **SONY** 客户端传输文档

- 打开 Eink 设置->DigitalPaperApp 客户端, 将 DPT 连接至电脑 - 使用 SONY 电脑端软件与 DPT 建立连接 注: 如果使用系统自带 PDF 阅读器, 需要用电脑客户端传输 PDF 文档, 不支 持通过 U 盘拷贝 PDF 文档。 使用帮助:<http://www.sony.net/cn/dpt-rp1/help> 电脑客户端下载:http://www.sony.net/cn/dpapp

### **3.**调整系统字体大小

- 打开 Eink 设置->显示尺寸, 有"原始"、"中等"和"高"三个选项

- 如果使用第三方 APP, 可以选择"中等"或者"高"选项, 字体会相应放大

- 如果一直使用 SONY 原生功能, 可以将显示尺寸设置为原始

### **4.**恢复系统

有两个方法恢复系统至初始状态:

使用 Eink 设置中的恢复系统功能,恢复预装的 APP 及相关设置; 使用原生设置中的初始化电子纸功能,恢复至出厂设置。恢复后需要通过 SONY 电脑客户端配置系统待机时间,否则系统不会自动待机。 建议使用 Eink 设置恢复系统, 避免重新配置系统。

### **5.**校准手写笔

恢复系统或首次使用需要校准手写笔。打开设置->本机设置 ->笔尖位置调整, 按照步骤进行调整即可。

#### **6.**固件更新

安卓优化版已经屏蔽了官方固件升级,即不会更新官方系统。我们提供了固件 更新,具体可以咨询卖家。